%! \* ! (" (  $32.30$ " '  $\#$ - " %! \* ! , \$3" ' "'

H [ HUF LF H 0 P LV H HQ SODQ

1. Une fois que votre pièce a entièrement été modélisée, vous pouvez créer une nouvelle mise en plan (en: create drawing). Le module "mise en plan" est accessible en cliquant sur l'icône [ + ] en bas à gauche de votre espace de travail. Ceci créera un nouvel onglet.

2. Vous pouvez sélectionner un template prédéfini (norme ANSI ou ISO, dimension du document et unité de cotation).

3. Vous pouvez également créer un nouveau template personnalisé (en: custom template).

4. Une fois la mise en plan créée et l'espace de travail chargé, sélectionnez la pièce à mettre en plan.

## Go to App Store **O**} Create Feature Studio Create Part Studio Create Assembly Create Drawing... □ Create folder t Import...  $+$ Part Studio 1  $\overline{Q}$

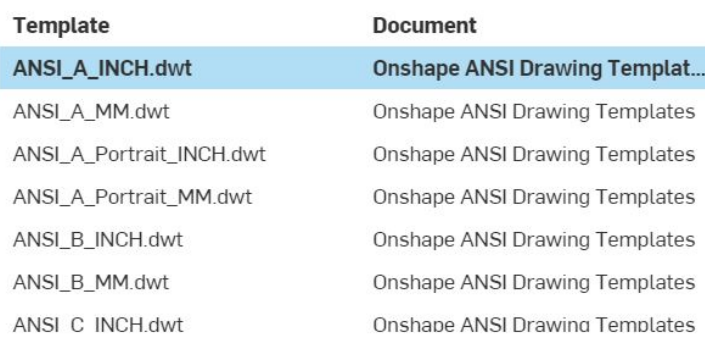

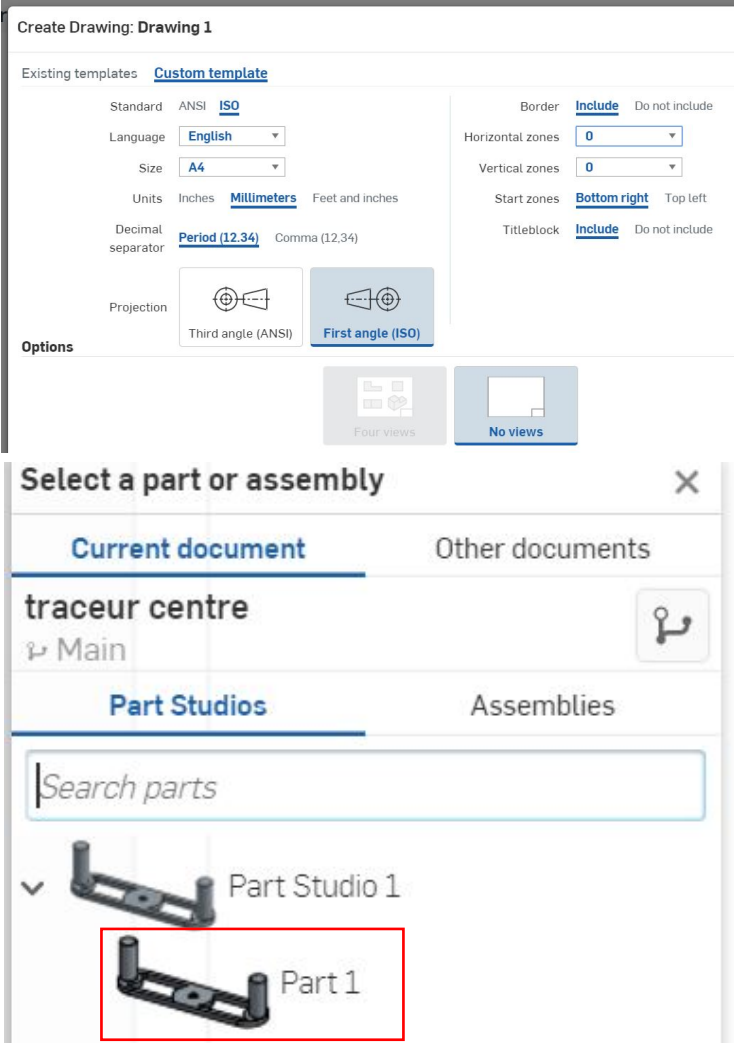

## 5. Cliquez sur la page pour créer la première vue.

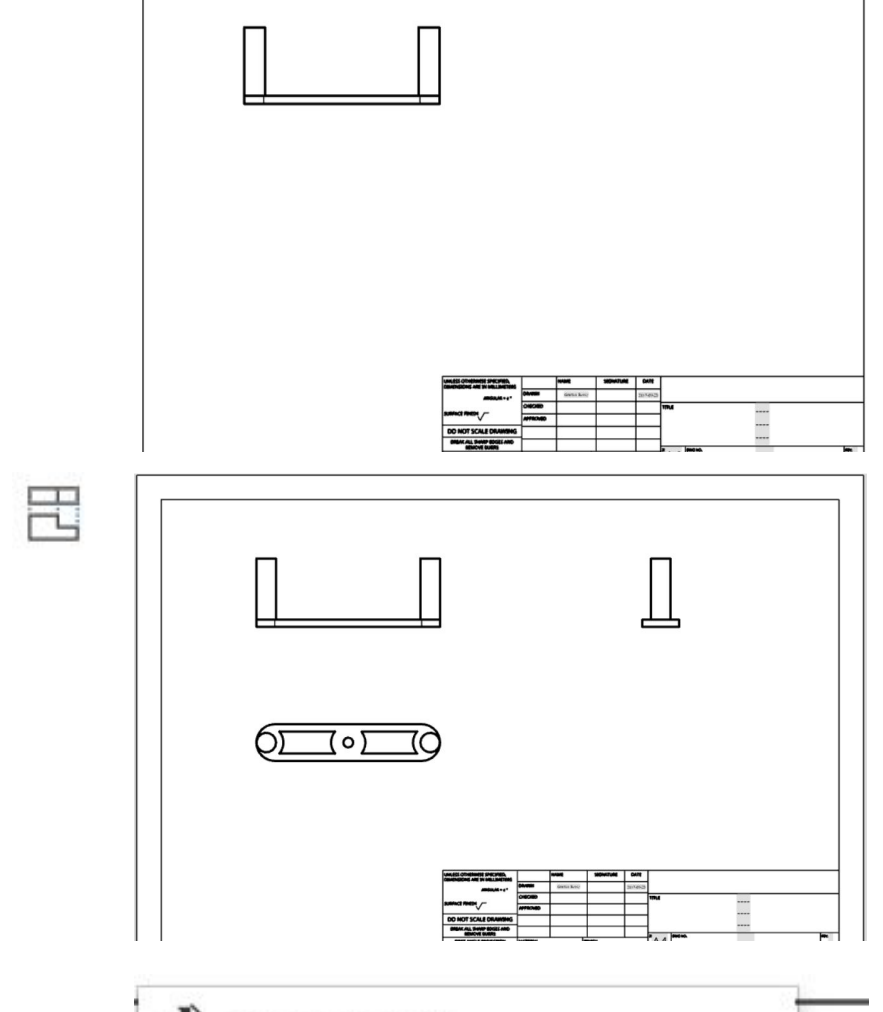

6. Utilisez l'outil "vue projetée" (en: projected view) pour créer les deux vues complémentaires.

- Sélectionnez l'outil
- Cliquez sur la vue précédemment créée
- Glissez votre souris à droite ou en dessous de la première vue
- cliquez pour valider

5. Utilisez maintenant les outils de cotation:

- Dimension : créer une cote entre deux éléments (peu importe la "nature" de ces éléments)

- Dimension linéaire entre deux points
- Dimension entre un point et une ligne
- Dimension entre deux lignes
- Angle entre deux lignes
- Angle entre trois points
- Dimension d'un rayon
- Dimension d'un diamètre

De manière générale les outils s'utilisent de la manière suivante: cliquez sur le premier élément, cliquez sur le deuxième puis cliquez à l'endroit où vous désirez positionner votre cote.

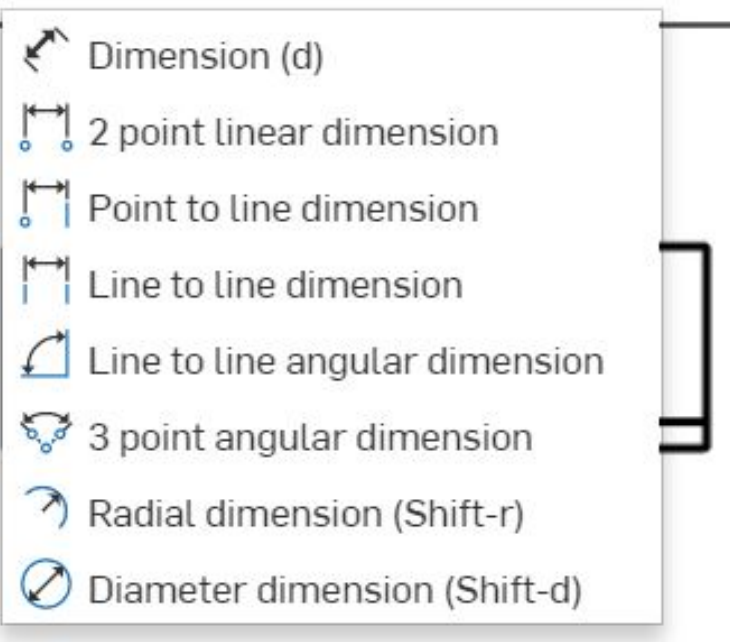

6. Utilisez les différents outils pour placer les différentes dimensions de votre pièce.

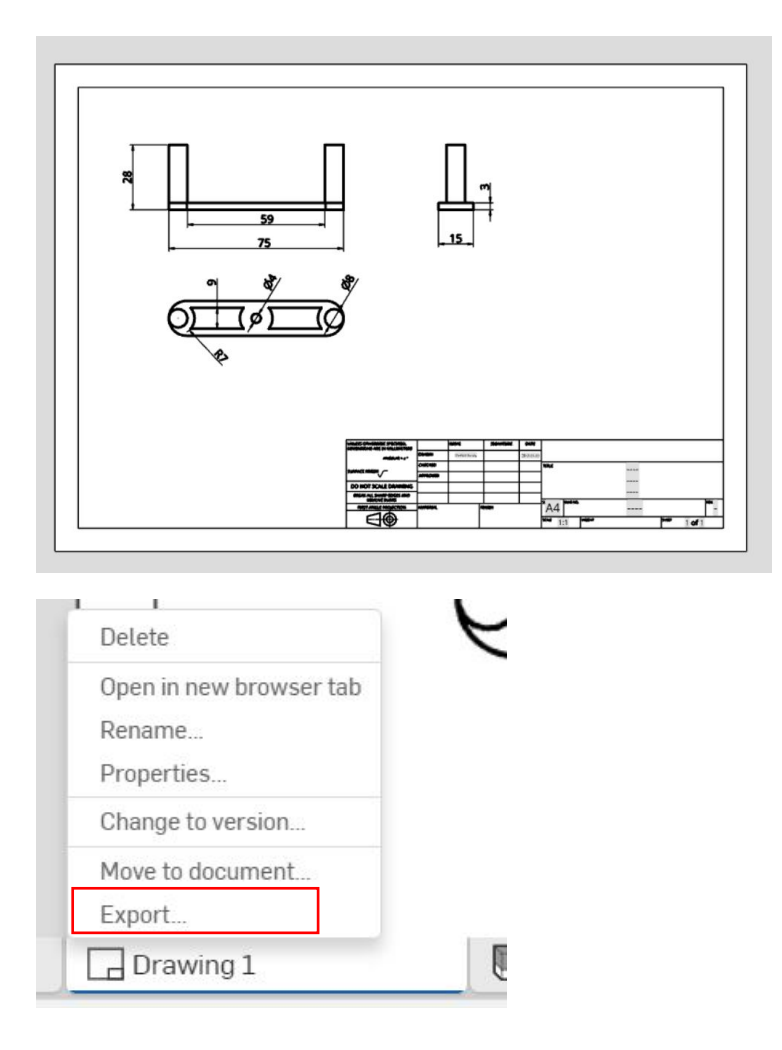

7. Pour exporter le document, faire un clique-droit sur l'onglet de votre "mise en plan" (Drawing 1) et choisissez l'outil "Export".

Vous pouvez choisir le format (PDF par exemple) et télécharger le document.